Anleitung

# Softwareupdate der BRUNNER-Anlagen

©2020

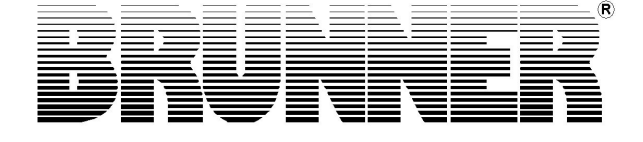

### **1 Update der Steuerung**

Mit einem Software-Update erzielt man eine Aktualisierung der Steuerung.

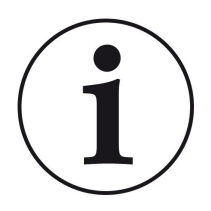

INFO

Während der Aktualisierung bleibt die Funktion der Heizung erhalten.

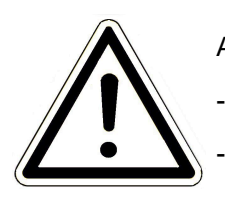

ACHTUNG

- **Update nur bei kalter Feuerstätte durchführen (Stand by)!**

- **Updates müssen an jedem Bediendisplay an der Anlage durchgeführt werden!**

Das Update wird als zip-Datei (\*bin-Dateien) zur Verfügung gestellt.

Bei einem Update werden sowohl die bei der Konfiguration als auch die nachträglich eingestellten Werte übernommen.

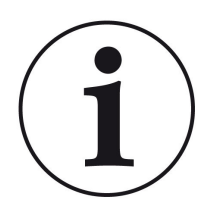

#### **HINWEIS**

Der gesamte Update-Prozess dauert wenige Minuten (kann aber bei älteren Display-Versionen bis zu 45 Minuten dauern, also planen Sie genügend Zeit ein).

Der Update-Vorgang soll nicht unterbrochen werden. Während des gesamten Update-Prozesses das Touch-Feld NICHT berühren.

### **1.1 Software vom PC auf den USB-Stick**

1. Sie bekommen eine Mail in der ein Link zu sehen ist -> klicken Sie den Link an:

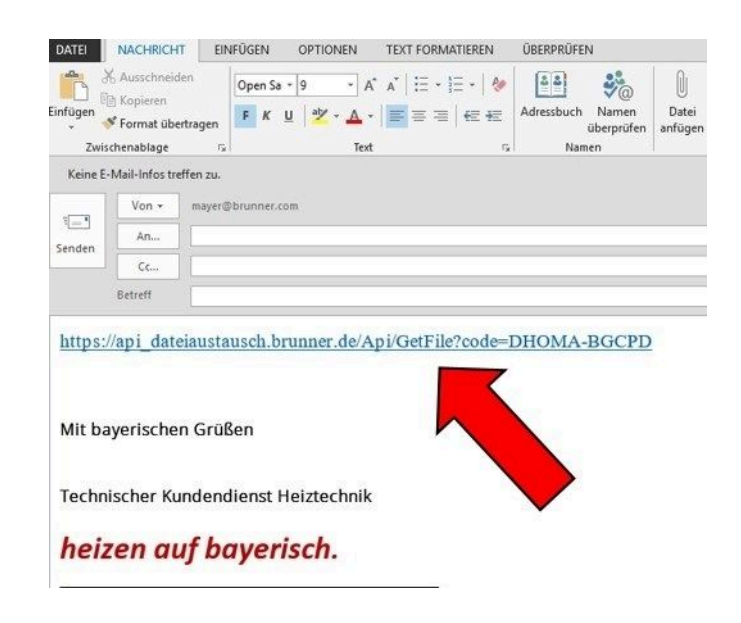

## **BRUNNE**

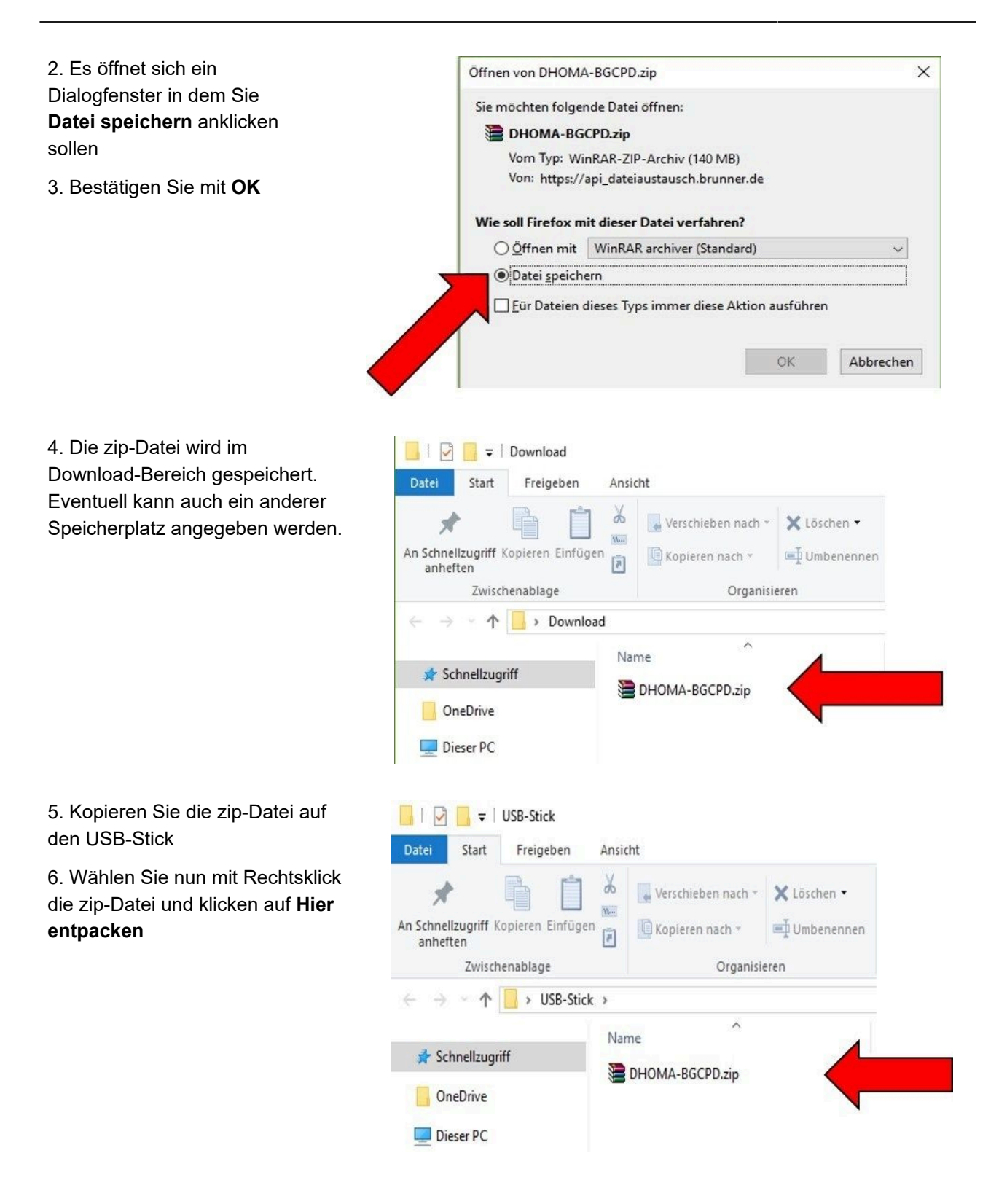

# **BRUNNE**

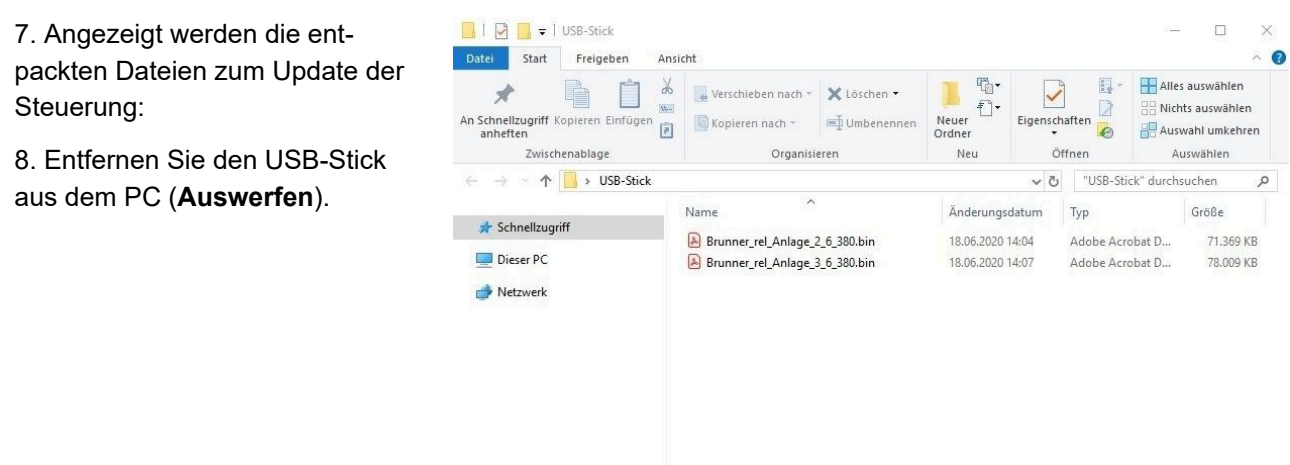

-> Der USB-Stick ist zum Update vorbereitet.

### **1.2 Software vom USB-Stick auf das Bedienteil**

Dieser Vorgang kann auf zwei unterschiedlichen Varianten durchgeführt werden:

Variante 1 = Während des gesamten Updates und des nachfolgenden Aktualisierungsvorganges wird die Steuerung **nicht** von der Stromversorgung getrennt.

Variante 2 = Die Steuerung wird von der Stromversorgung getrennt.

#### **1.2.1 Variante 1**

1. Zum Ausbauen der Displayeinheit schieben Sie das mitgelieferte Werkzeug (1) oben zwischen Wand und Glasfront ein und mit leichtem Druck lösen Sie die Verriegelung.

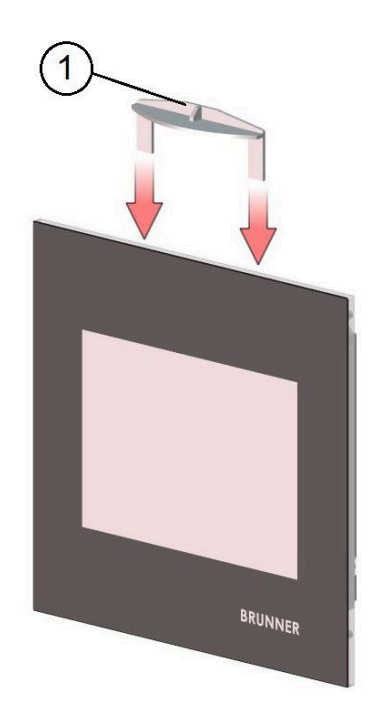

# **BRUNNE**

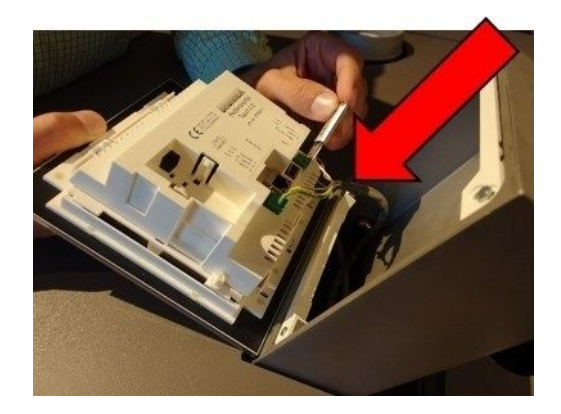

2. Display aus dem Gehäuse nach vorne kippen; ACHTUNG: Die Leitungen **nicht** abziehen

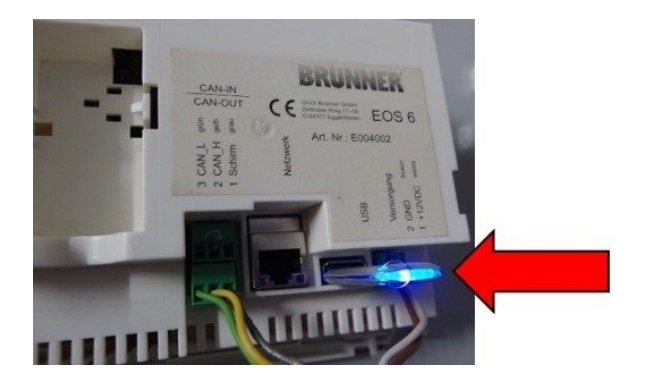

Den USB-Stick in den USB-Anschluss des Displays stecken WICHTIG: Den korrekten Sitz des USB-Sticks prüfen!

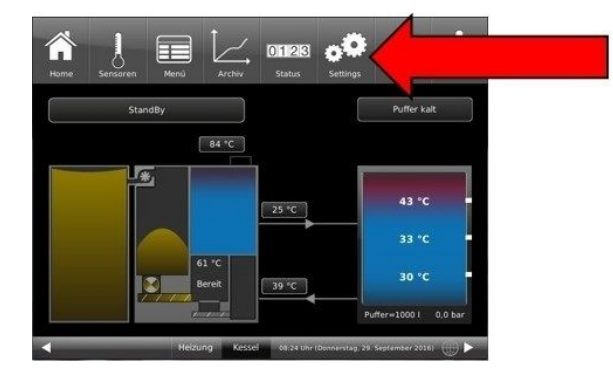

Auf der Home-Ansicht auf die Schaltfläche **Settings** drücken

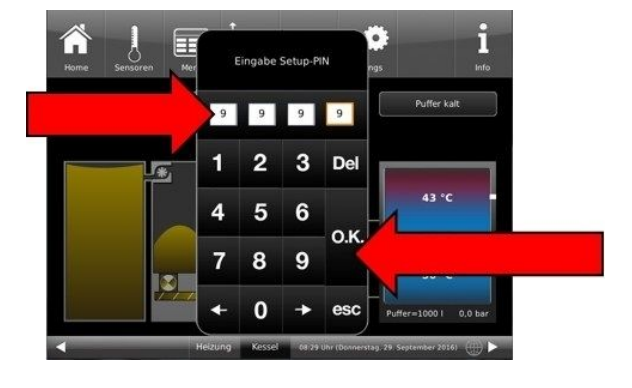

PIN **9999** eingeben mit **OK** bestätigen

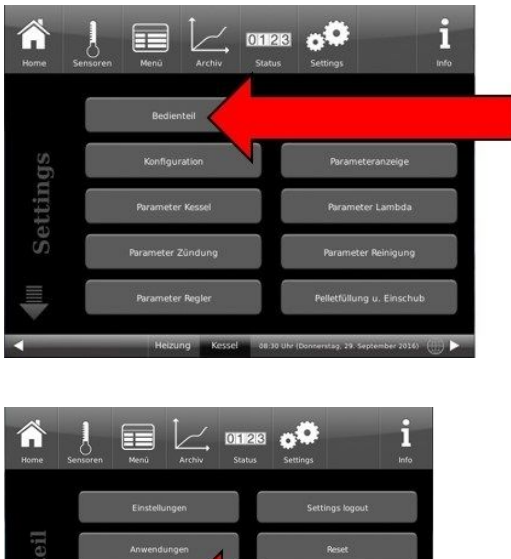

unter **Settings** auf die Schaltfläche **Bedienteil** drücken

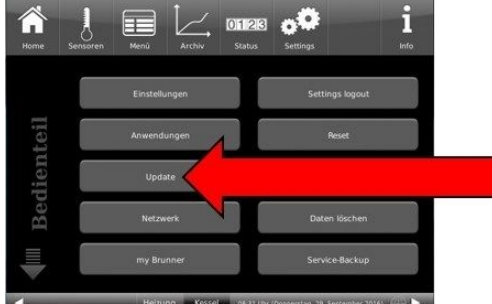

unter **Bedienteil** auf die Schaltfläche **Update** drücken

=> Steuerplatine und Bedienteil (Anzeige "rote Welle") beginnen automatisch mit einem Neustart. Es erscheint der Text **Update fond...**=> das Update lädt die Daten.

Warten Sie einige Minuten bis am Display der Text **Bitte USB-Stick entfernen** erscheint.

Danach befolgen Sie die Anzeigen des Displays.

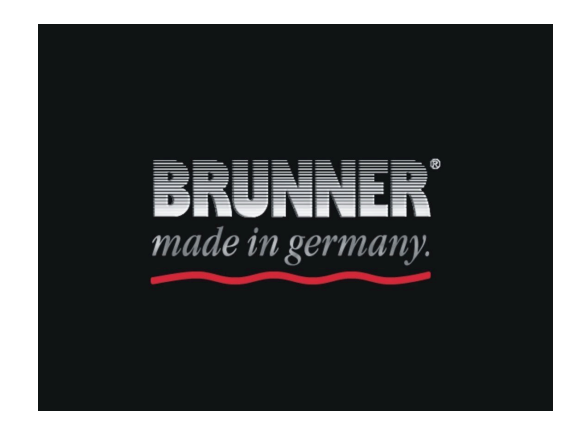

#### **1.2.2 Variante 2**

Die Hauptschritte des Update-Prozesses sind:

1. Heben Sie das Display aus der Verkleidung;

2. Die Spannungsversorgung (2-poliger Stecker) des Displays unterbrechen;

3. Den USB-Stick **korrekt** in das Bedienteil einstecken (damit er als Datenträger auch erkannt wird: bei den normalen USB-Sticks das Einrasten beachten und bei den flachen USB-Sticks das Leuchten des LEDs beachten);

4. Die Spannungsversorgung wieder herstellen;

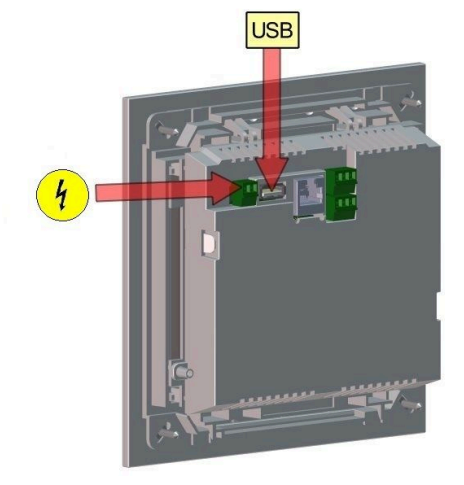

# BRUNNER

5. Das Update läuft automatisch an (bei neuen Displays dauert der Vorgang ca. 4 Minuten, aber bei älteren Displayversionen kann der Vorgang bis zu 45 Minuten andauern);

6. Nach der Durchführung des Updates erscheint ein Fenster mit dem Text **Entfernen Sie den USB-Stick**;

- 7. Die Spannungsversorgung zur Gesamtanlage Steuerplatine der BHZ 3.0 unterbrechen;
- 8. Den USB-Datenträger vom Display entfernen;
- 9. Die Spannungsversorgung zur Gesamtanlage wieder herstellen;
- → Es erfolgt ein Neustart mit dem Aktualisierungsvorgang, der dann automatisch abgeschlossen wird.

### **2 Was tun, wenn Update nicht startet?**

#### **USB-Stick kontrollieren**

- Kontrollieren ob USB-Stick korrekt am Display eingesteckt wurde

- Die zip-Datei muss nach dem Download entpackt werden. Es muss die im Paket enthaltene Softwaredatei mit Endung Brunner rel Anlage x 6 xxx.bin auf dem Datenträger in oberster Ebene enthalten sein.

- Eventuell haben Sie bereits die neueste Softwareversion installiert.

So finden Sie heraus, welche Softwareversion auf Ihrem Bedienteil läuft: Drücken Sie hierfür bitte den "Info"-Button auf der Bildschirmanzeige rechts oben.

- Sollte es trotzdem nicht funktionieren, prüfen Sie bitte, ob es sich um ein "Display Touch 2.0 bzw.3.0" handelt. Wenn Sie eine ältere Version haben, wenden Sie sich bitte an unseren Kundendienst. Geben Sie dabei bitte die Artikelnummer des Displays und die aktuell installierte Softwareversion (siehe Bild) an. Die Artikelnummer finden Sie auf der Rückseite des Displays gedruckt auf dem Aufkleber (Art. Nr. Exxxxxx).

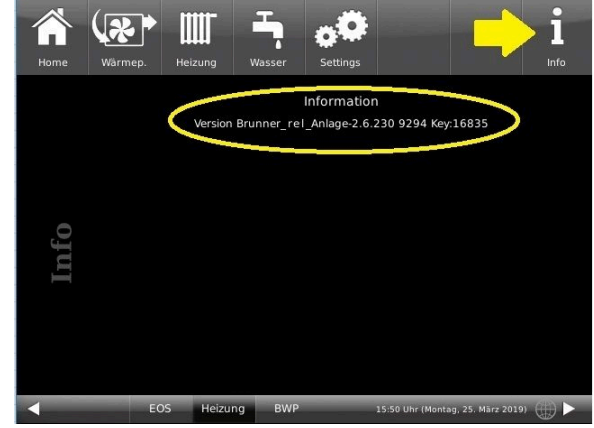

#### **Ulrich Brunner GmbH**

Zellhuber Ring 17-18 D-84307 Eggenfelden Tel.: +49 (0) 8721/771-800 Fax: +49 (0) 8721/771- 99800 Email: service@brunner.com Aktuelle Daten unter: www.brunner.de

#### **Urheberrecht**

Alle in dieser technischen Dokumentation enthaltenen Informationen, Zeichnungen und technische Beschreibungen sind unser Eigentum und dürfen nicht ohne vorherige schriftliche Erlaubnis vervielfältigt werden. **® BRUNNER** ist ein eingetragenes Markenzeichen. Technische Änderungen, Irrtum und Druckfehler vorbehalten. © by Ulrich Brunner GmbH.